## Instrukcja logowania na MsTeams - uczeń

1. Zaloguj się do e\_dziennika - uczeń

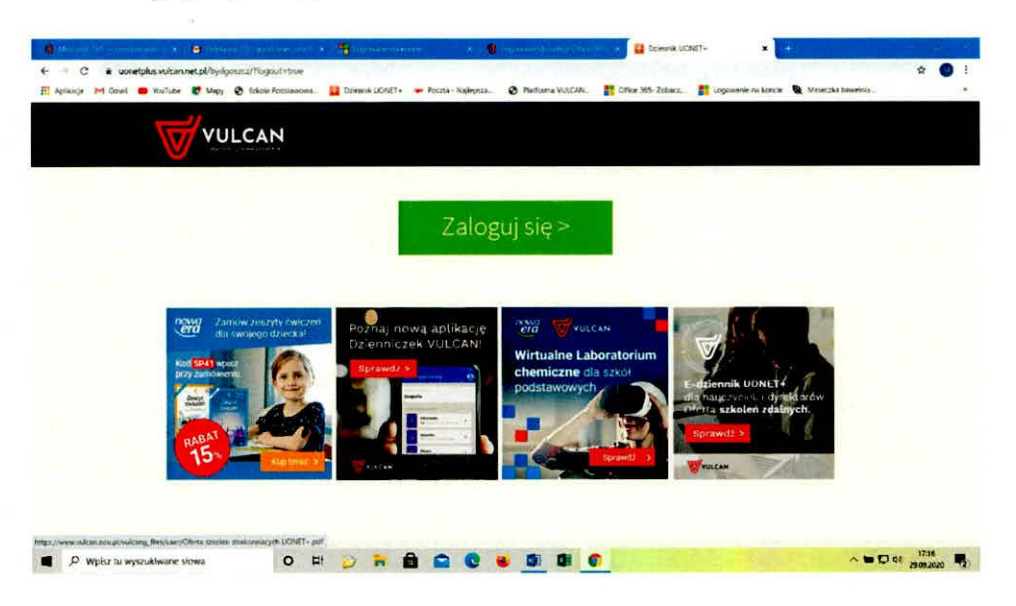

2. Wpisz login i hasło (loginem jest twój email podany wychowawcy)

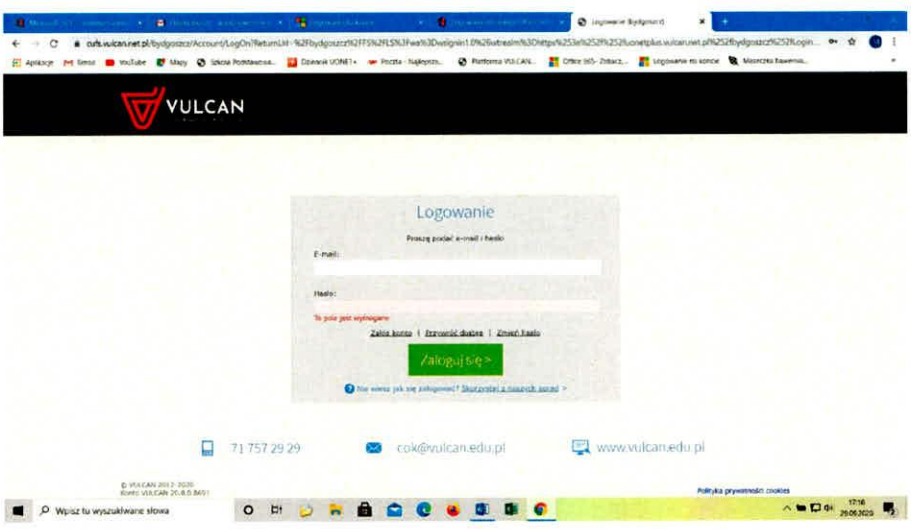

3. Widok po zalogowaniu – kliknij "Uczeń Nowość"

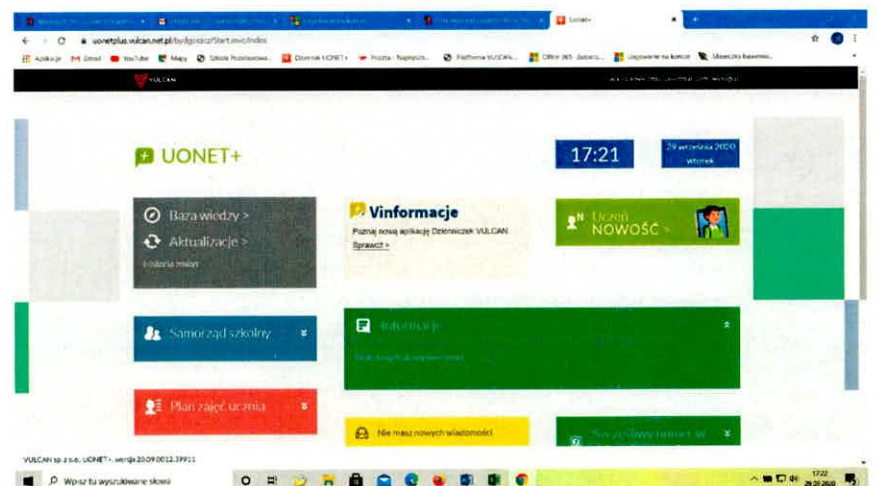

4. Widok "Witryna ucznia" – kliknij "Dostęp Office365" w menu z lewj strony

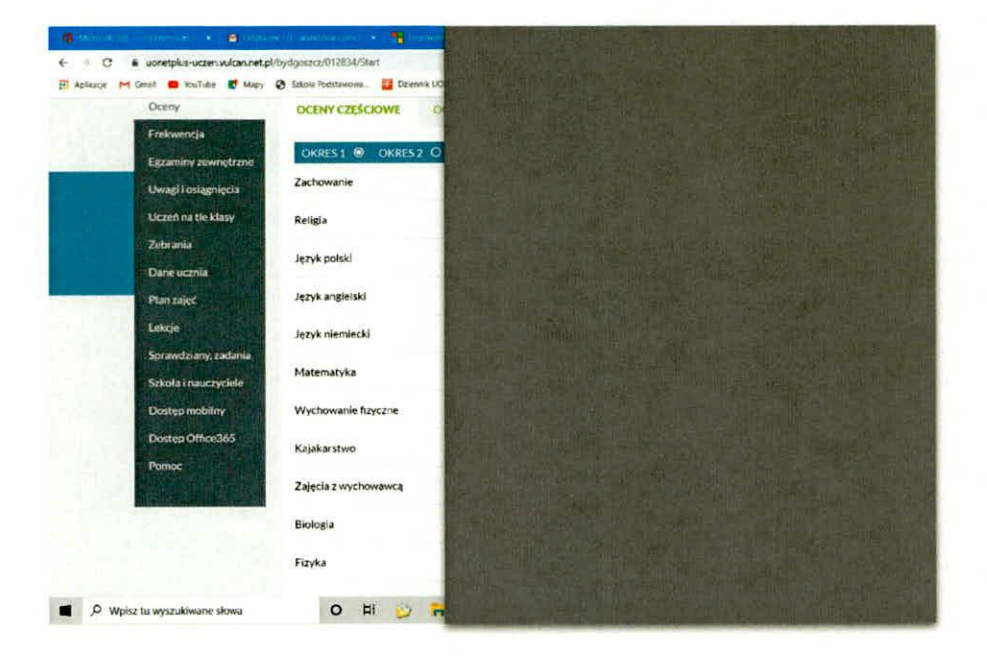

5. Kliknij na ikonę Office 365

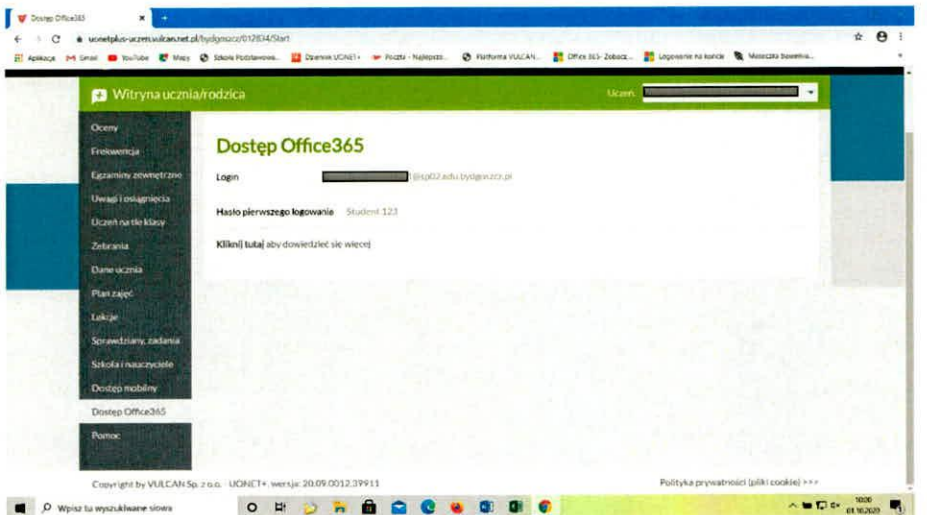

6. Skopiuj login i otwórz przeglądarkę Microsoft Edge lub Chrom - Wpisz adres: https://login.microsoftonline.com

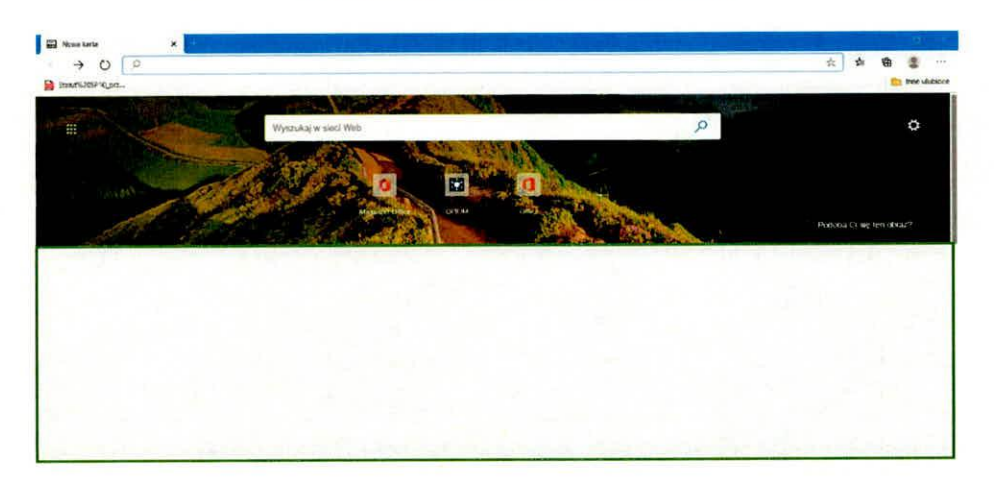

7. W okno wklej skopiowany wcześniej login

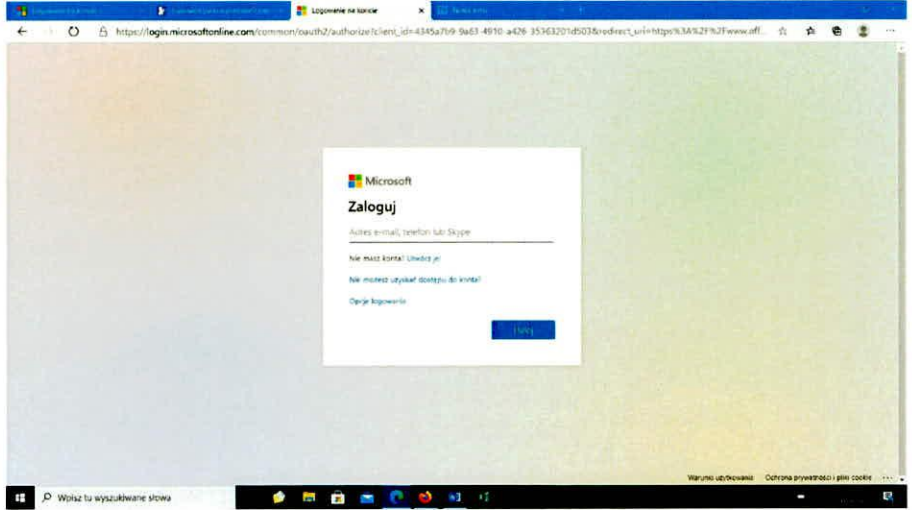

8. Kliknij "Dalej"

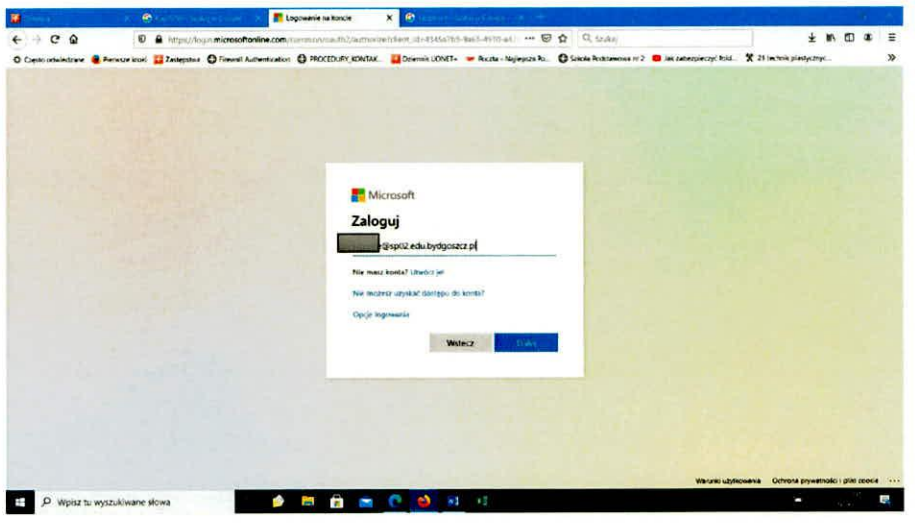

9. Skopiuj hasło pierwszego logowania z e-dziennika i wklej w okno

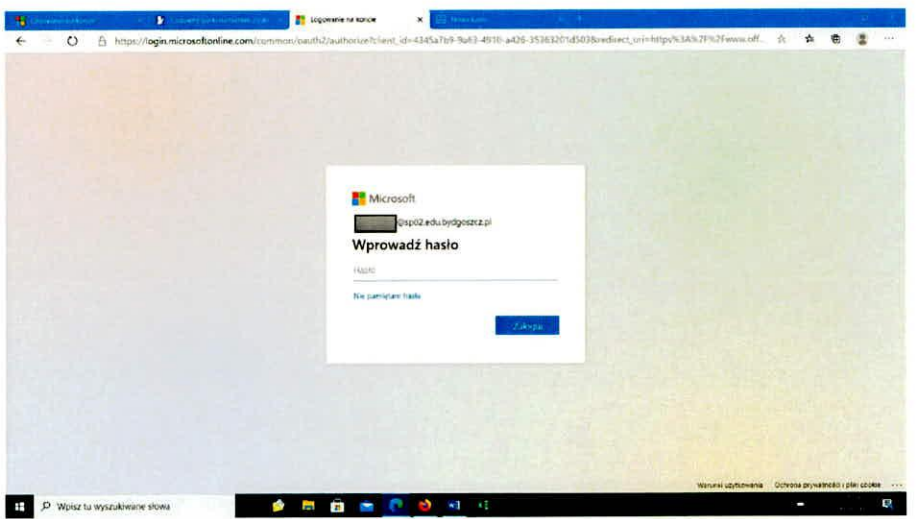

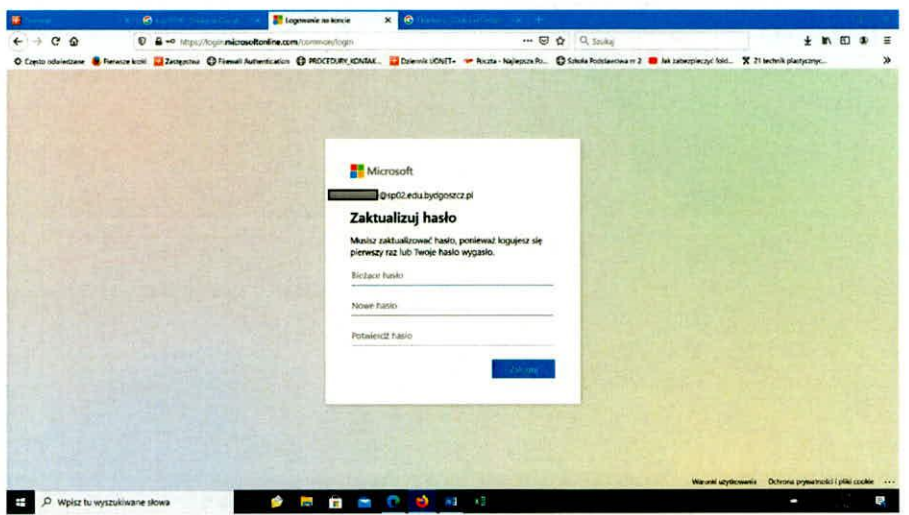

10. Otworzy się okno do zmiany hasła – Zmień hasło

## 11. Jesteś zalogowany <sup>@</sup>

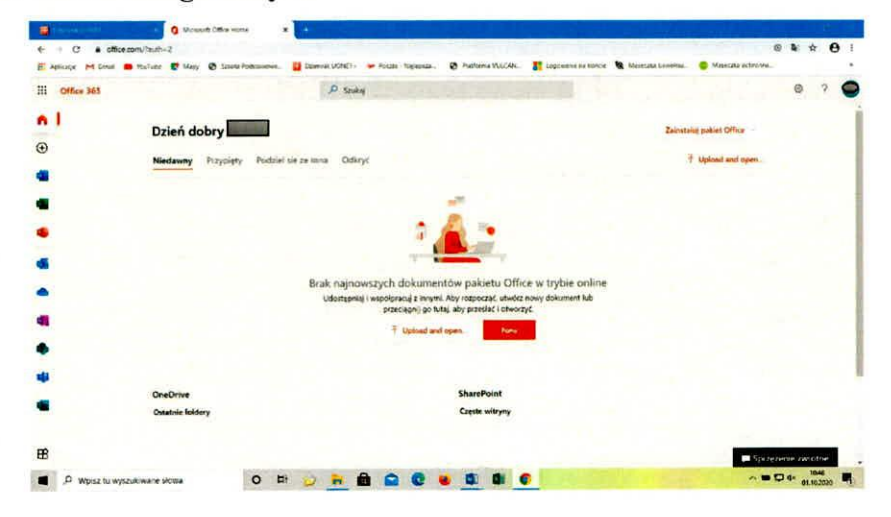

 $\bullet$